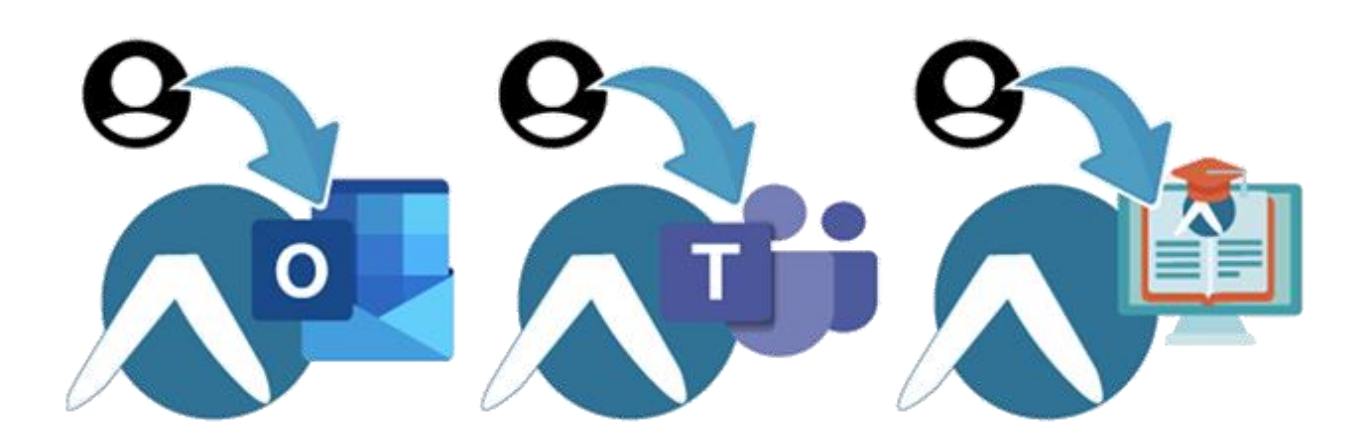

Puede utilizar alguna de las siguientes alternativas sin tener que acceder través del Portal de Educación:

## • **Aulas Virtuales:**

- Acceder desde la web del centro
- Acceder desde el directorio de aulas virtuales: <https://aulavirtual.educa.jcyl.es/>extending

## • **Correo:**

- Ir a <https://outlook.office.com/>**e** e identificarse con las claves de **Educacyl**
- Configurar la dirección de correo en un programa (tanto para ordenador como para dispositivos móviles). [https://www.educa.jcyl.es/es/informacion/informacion](https://www.educa.jcyl.es/es/informacion/informacion-usuarios/correo-electronico-manuales-configuracion)[usuarios/correo-electronico-manuales-configuracion](https://www.educa.jcyl.es/es/informacion/informacion-usuarios/correo-electronico-manuales-configuracion)

## • **Teams:**

- Instalar la app, tanto para ordenador como para dispositivos móviles y meter en ella el usuario [xxxx.xxxx@educa.jcyl.es](mailto:xxxx.xxxx@educa.jcyl.es) y su contraseña. Aquí hay un tutorial sobre como hacerlo: [https://www.educa.jcyl.es/es/office365/teams](https://www.educa.jcyl.es/es/office365/teams-educacion/utiliza-app-teams-lugar-acceder-web)[educacion/utiliza-app-teams-lugar-acceder-web](https://www.educa.jcyl.es/es/office365/teams-educacion/utiliza-app-teams-lugar-acceder-web)
- Acceder desde [http://teams.office.com](http://teams.office.com/)<sup>e</sup> e identificarse con las claves Educacyl.